# MAPublisher **软件** LabelPro **模块功能 测试报告 ——以福州仓山区金山地区地图试验为例**

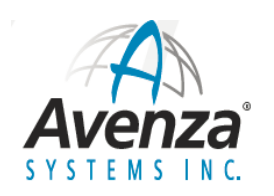

2016 年9 月

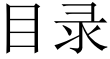

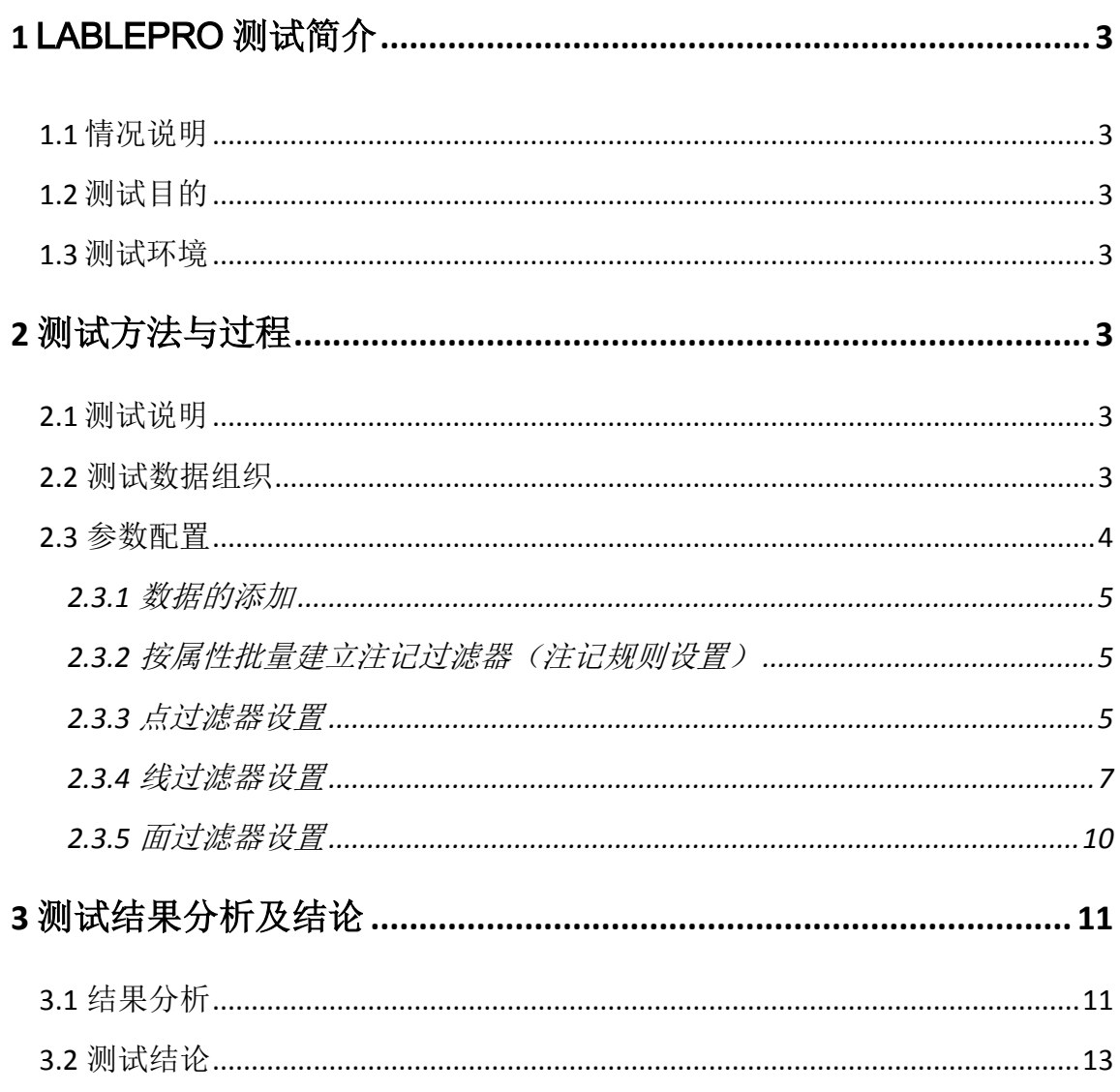

#### <span id="page-2-0"></span>1 LablePro 测试简介

<span id="page-2-1"></span>1.1 情况说明

7 月底,我们基于 MAPublisher 试用版测试制作了《仓山区地图(金山地 区)》。由于使用的试用版本没有 LablePro 模块(该模块具有高级标注功能,是 MAPublisher 软件非常重要的部分)的许可,因此没能完成全部测试。虽然使用 MAPublisher 的 Label Features 功能也可以进行注记标注,但是后期的注记修改 工作量很大。而 LablePro 模块能帮助用户快速高效地完成大部分注记的自动化标 注,可以节省大量注记调整的工作。因此,该模块对于快速出图任务有着重要的意 义。

<span id="page-2-2"></span>1.2 测试目的

此次测试的主要目的是测试 LablePro 模块的功能, 包括注记冲突和压盖避让 以及评估道路、街道和面注记是否能满足出图要求。

<span id="page-2-3"></span>1.3 测试环境

(1) MAPublisher (LablePro 试用版的许可, 和完全版功能一样)

(2)Adobe Illustrator CS6(Adobe 网站下载,脱机激活)

(3) UltraEdit(简称 UE, 散列交通注记)

(4)操作系统:WIN7 旗舰版 64 位

(5)电脑:Lenovo ThinkPad T430i

#### <span id="page-2-4"></span>2 测试方法与过程

<span id="page-2-5"></span>2.1 测试说明

本次测试数据依然是福州市仓山区金山地区,比例尺较大,属于典型南方城市 街区,道路街区基本方正,地物较多。此图是按照城区图标准制作,对一些地形图 要素进行了删减。点注记要素主要有各级政府、学校、医院;线注记主要有城市道 路、河流、渠;面注记主要有湖泊、池塘和体育文化设施。整体来看,地物类型比 较平均。

<span id="page-2-6"></span>2.2 测试数据组织

3

此次测试依据点、线、面进行数据组织,并分别基于点、线、面的属性建立过 滤器规则进行属性注记。字体尺寸按照规范要求设置。由于我们没有制图字库(方 正或汉仪),此次统一选用宋体进行注记。由于中文字符的特殊性,在自动标注之 前需要对中文属性内容添加空格(该问题已反馈给厂家,后期版本有望解决)。由 于 LabelPro 对中文字符支持不好,因此线、面的散列需要按以下步骤实现:

A. 将线、面的 LABELNAME 属性导出成 TXT 文本;

- B. 在 Ultraedit 软件里为该属性加空格(英文以空格来区分单词);
- C. 将修改后的文本再导回到属性表中(基于 NAME 属性匹配导入),生成一个新的 文本属性用于标注。

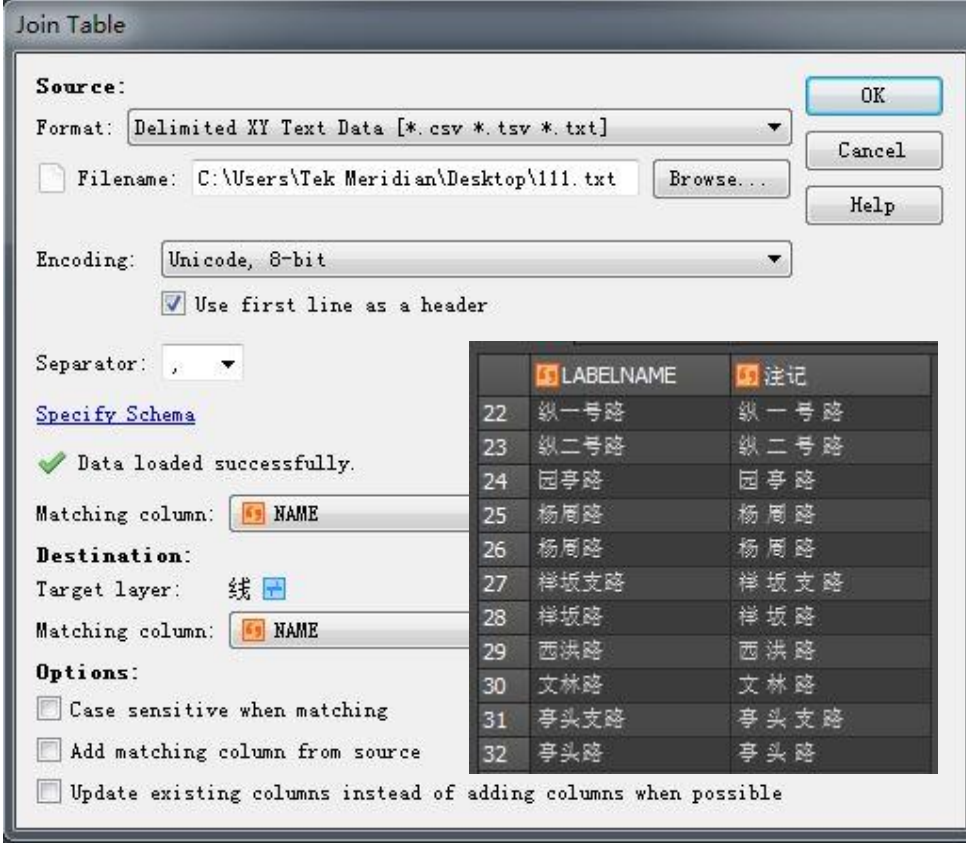

<span id="page-3-0"></span>2.3 参数配置

 在标注之前,还需要要在 MAPublisher 的 MAP Views 里生成几个文本图层用于 放置注记。若想把不同属性注记放置在不同的图层,就需要创建多个文本图层。

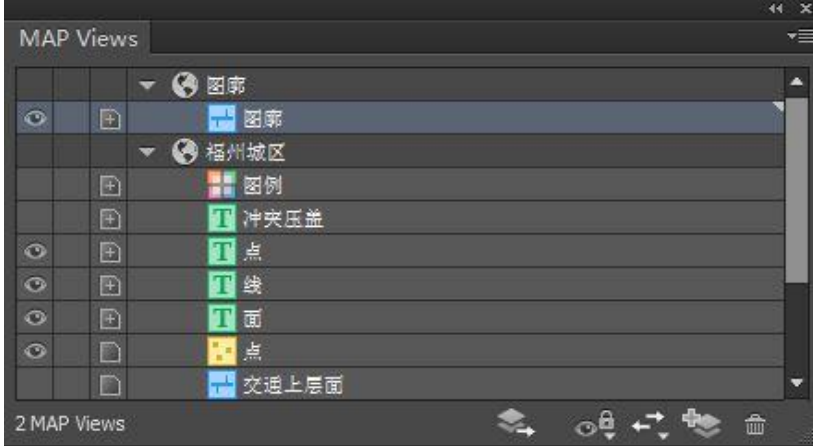

LablePro 设置比较简单,样式和规则的设置都有示意图,下面的 LablePro 参 数配置说明主要以配图为主。

<span id="page-4-0"></span>2.3.1 数据的添加

点击 LablePro 按钮,打开 LablePro 窗口,点击 Setup Layers 添加图层。

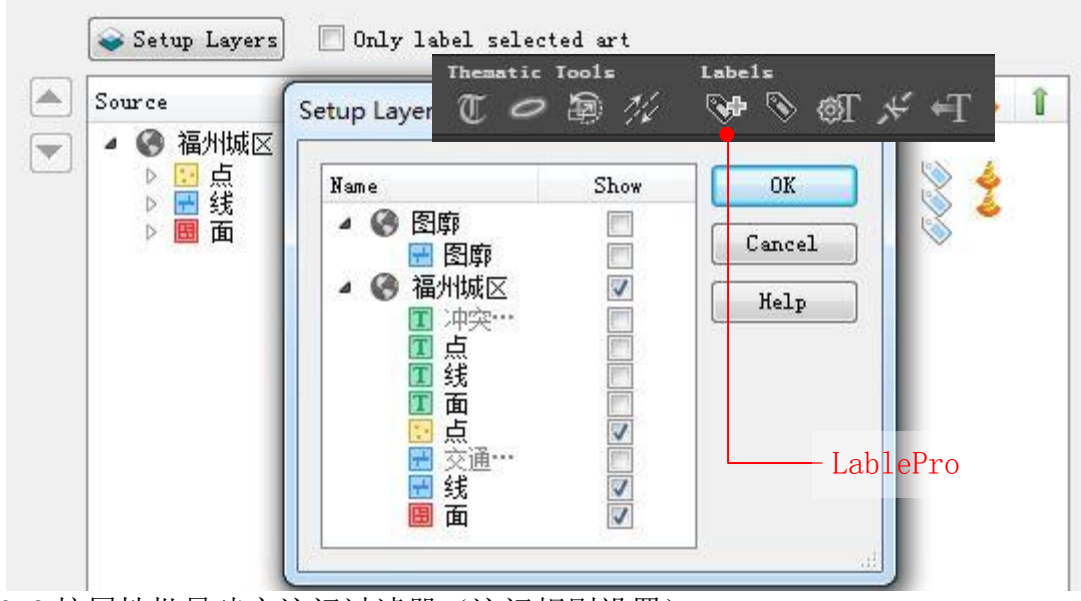

<span id="page-4-1"></span>2.3.2 按属性批量建立注记过滤器(注记规则设置)

右键单击添加的图层,可以看到"Batch generate label filters"选项, 然后单击, 或直接单击 LablePro 窗口下方的"Batch generate label filters" 按钮,会弹出批量注记过滤器创建窗口。在这里,您可以像在"Map Themes"里一 样, 根据"TYPE"属性建立注记规则。然后对不同属性的注记分别进行设置, 如设

置是否需要注记、能不能被压盖、注记存放的图层、因冲突压盖规则舍弃的注记放 置的文本图层、注记样式、注记规则、注记优先级(权重)等等。

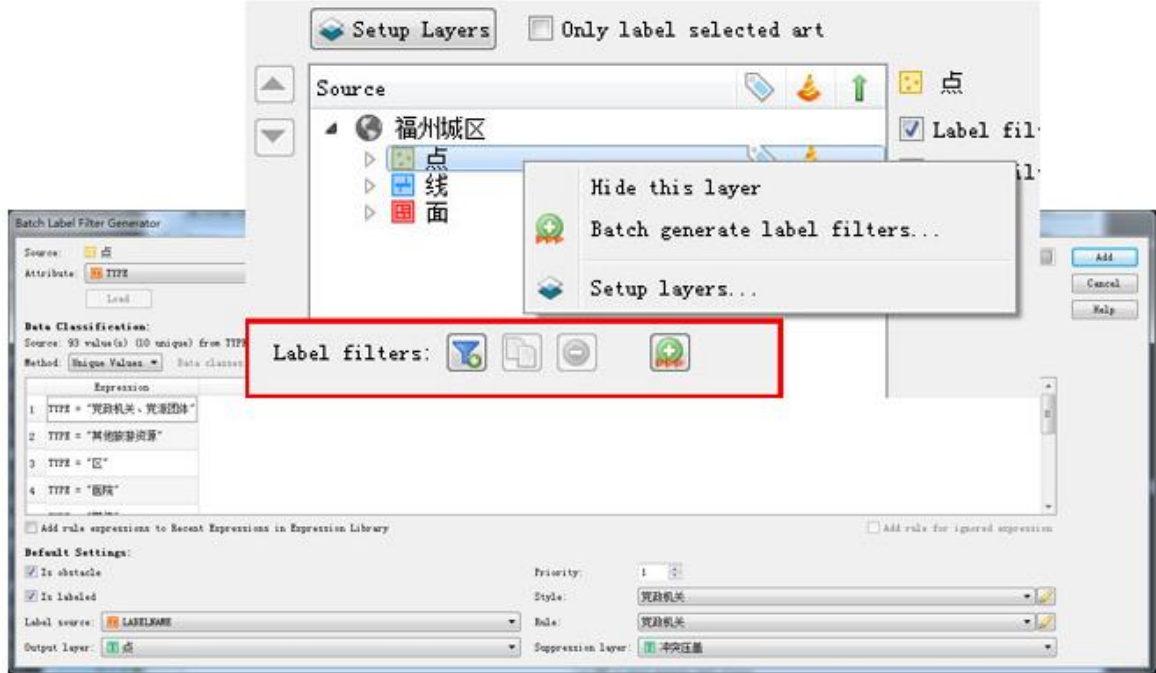

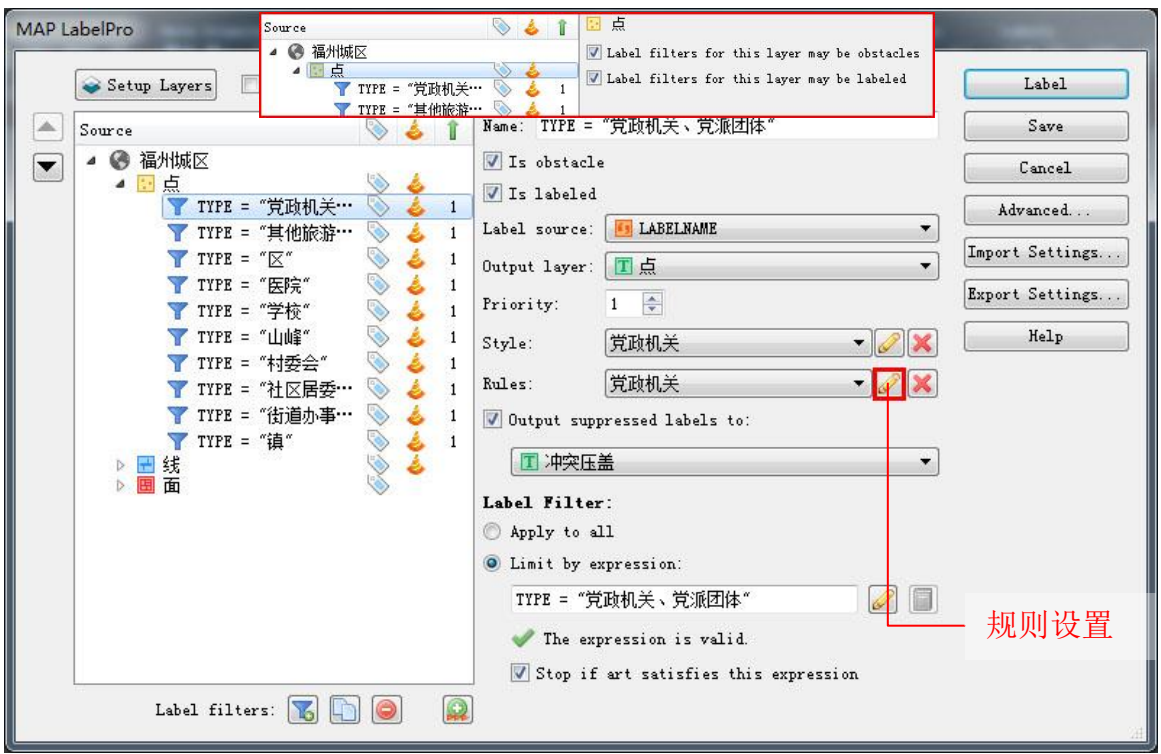

<span id="page-6-0"></span>2.3.3 点过滤器设置

生成过滤器后,点、线、面的过滤器处在不可编辑状态下,要点击选中每个图 层,勾选允许过滤器注记(Is labeled),就可以对该属性的注记进行设置了。如 上图"Is obstacle"、"Is labeled"、"Label source" 、"Output layer"、 "Priority"、 "Output suppressed labels to:"几个选项已在批量建立注记 过滤器时进行了设置,针对各图层不同过滤器的属性,对"Is obstacle"、"Is labeled" 、"Priority"这几个设置项分别进行修改。

"Style"是设置字体样式的工具,在这里我们主要设置字体大小。点、线、 面设置选项都一样,后边不再重复说明。

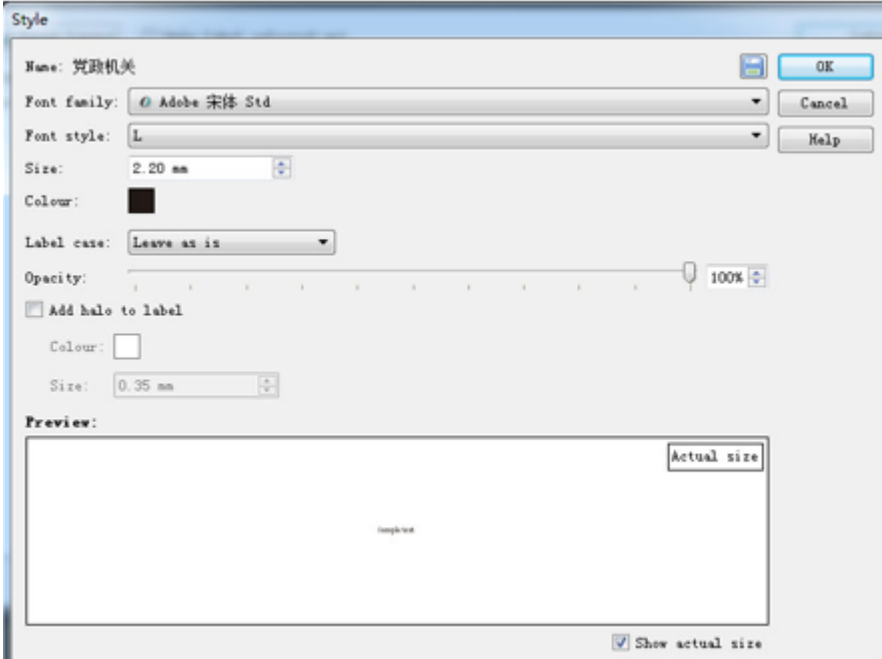

对于冲突和压盖,重要的是设置"Rules"里的内容。通过点击上图铅笔形状 的规则设置按钮可弹出规则设置窗口,下图是设置选项。

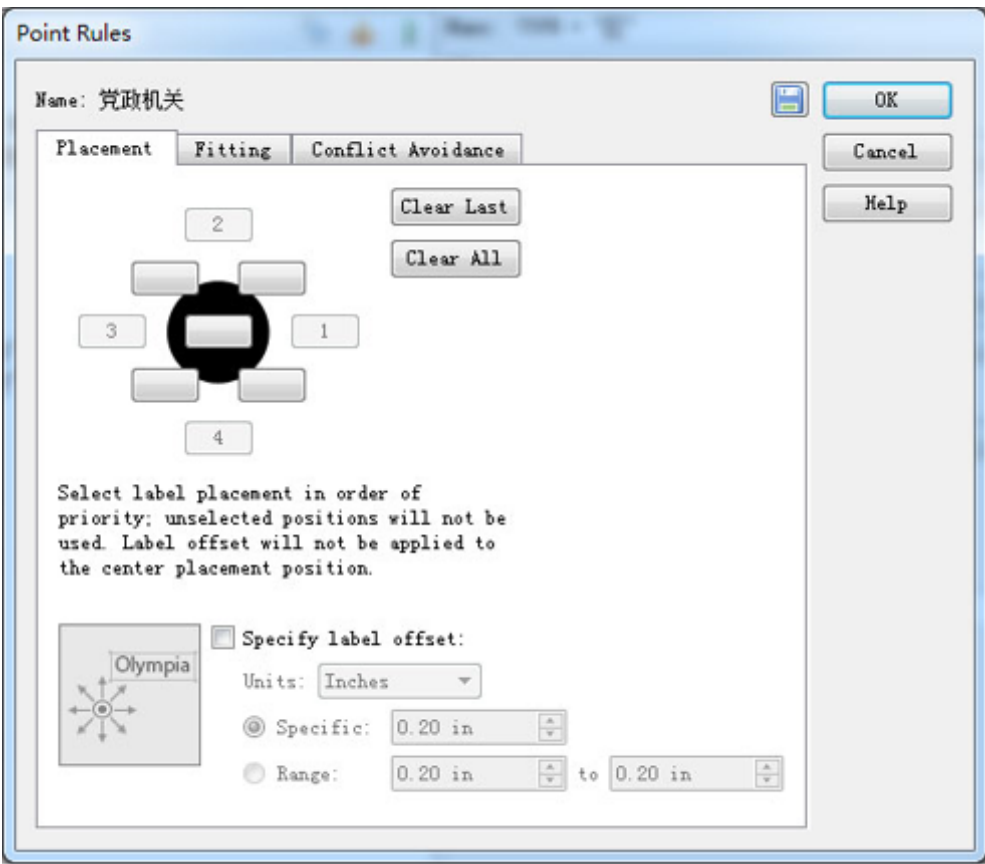

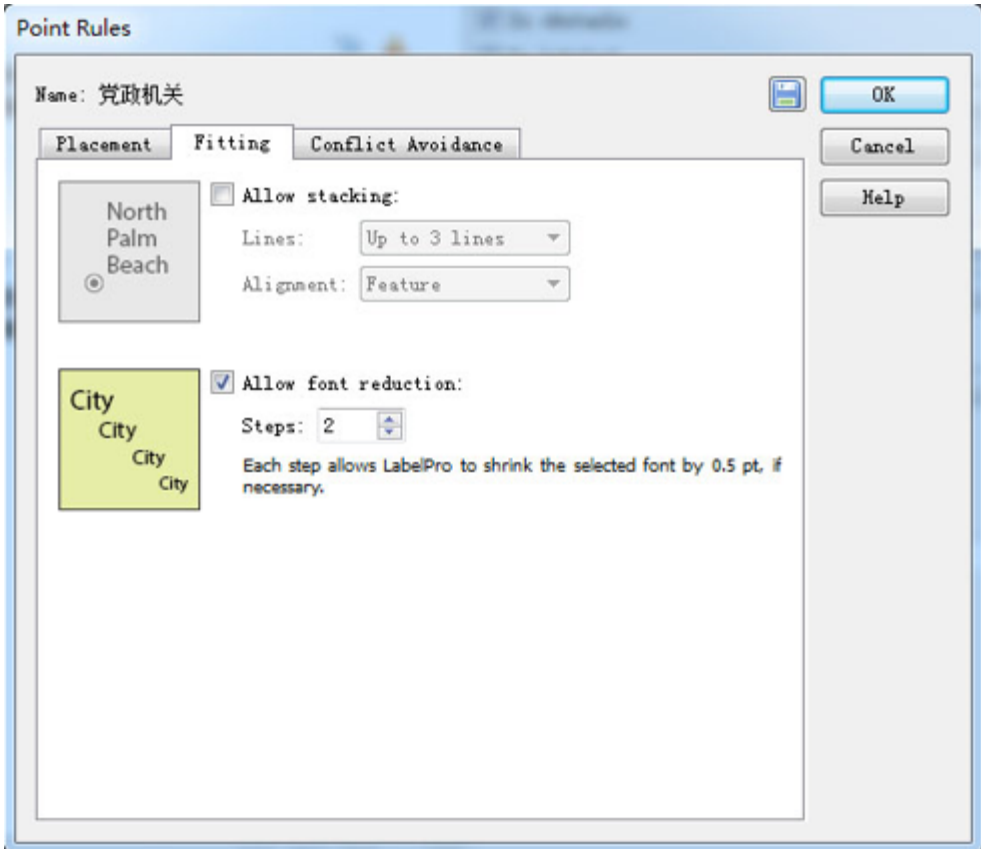

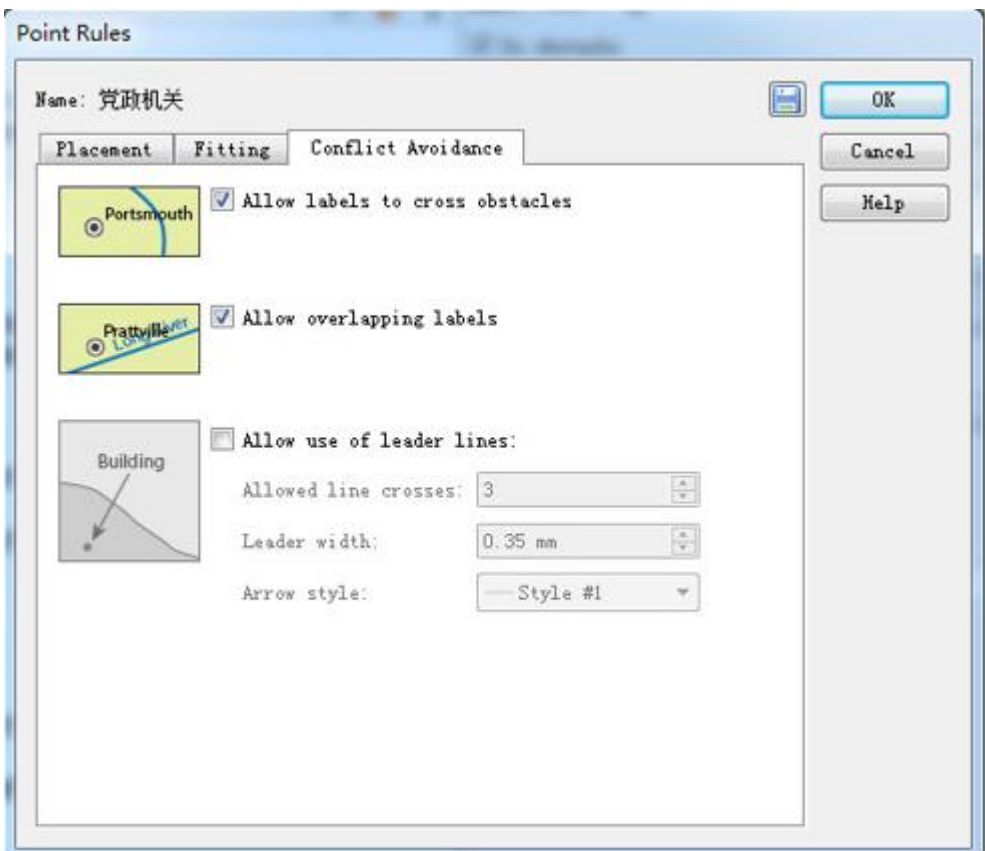

如上图所示,可以对注记的显示位置优先级、缩放、排列、点线关系等进行设 置。

<span id="page-8-0"></span>2.3.4 线过滤器设置

线、面过滤器设置的重点是一定要把要标注的注记文字之间加空格,以便进行 散列。2.2 节已经详细说明如何用 UE 软件对要标注的属性进行编辑。如有其它合 适的方法也可以采用。下面是线注记规则设置界面。

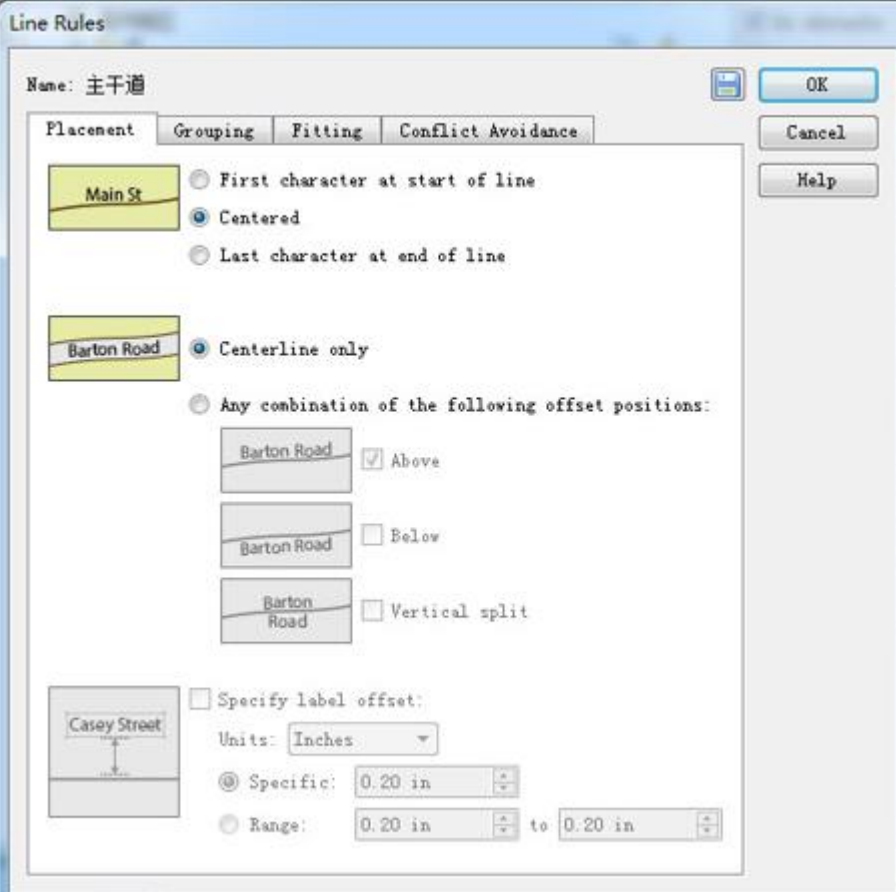

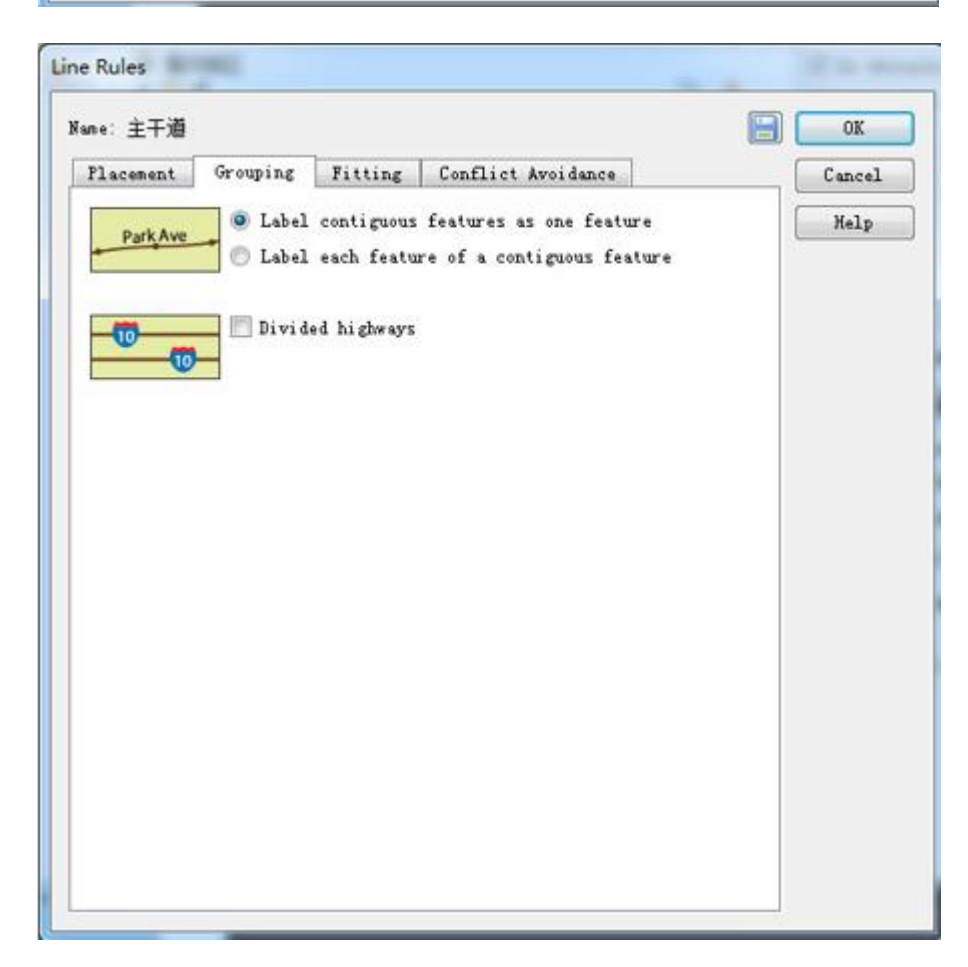

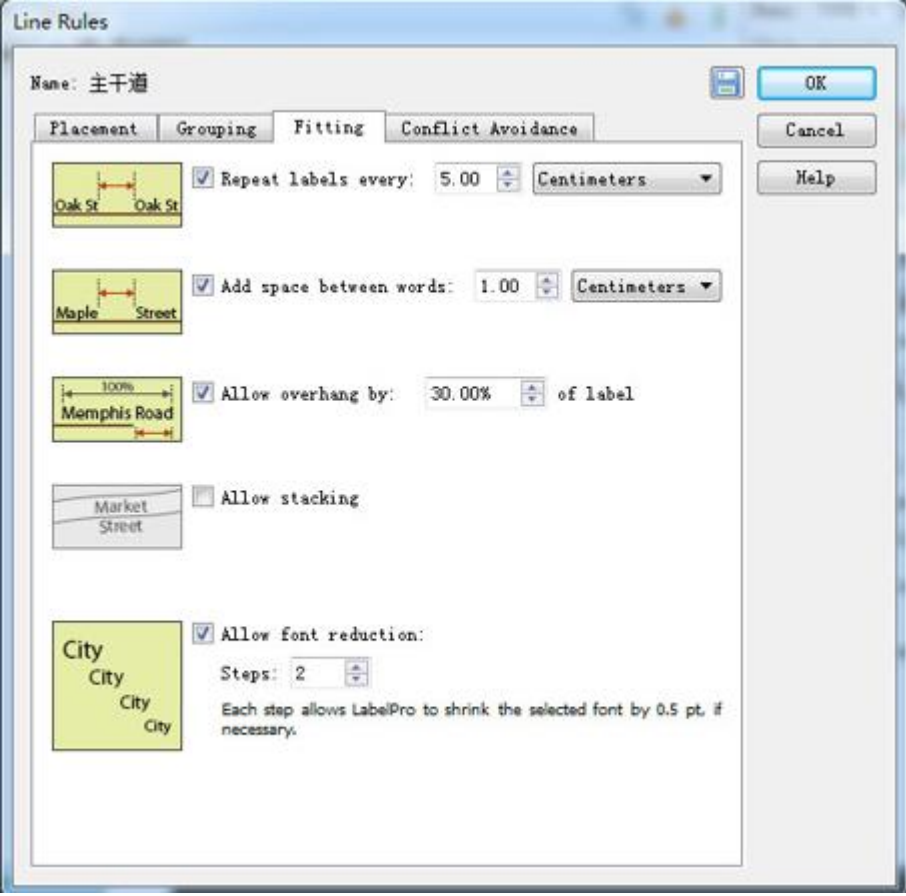

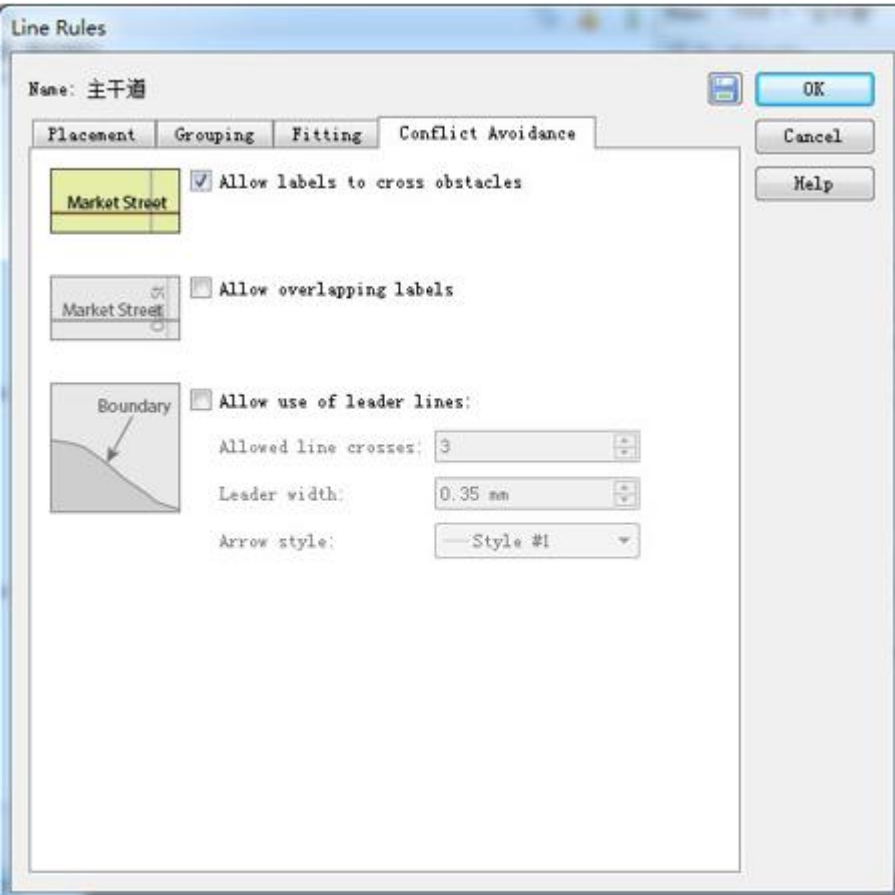

相比较其它方法,在 LabelPro 里对线要素进行注记有独特的优势。它可以对 共享同一属性的多条线段数据只放置一个注记。另外,也可以选择注记的位置、设 置相同注记的间隔和字之间的间隔、是否压盖要素和注记等等。

<span id="page-11-0"></span>2.3.5 面过滤器设置

面注记规则,可以根据面的形状注记,选择允许竖排注记,也可设置是否压盖 地物和注记。

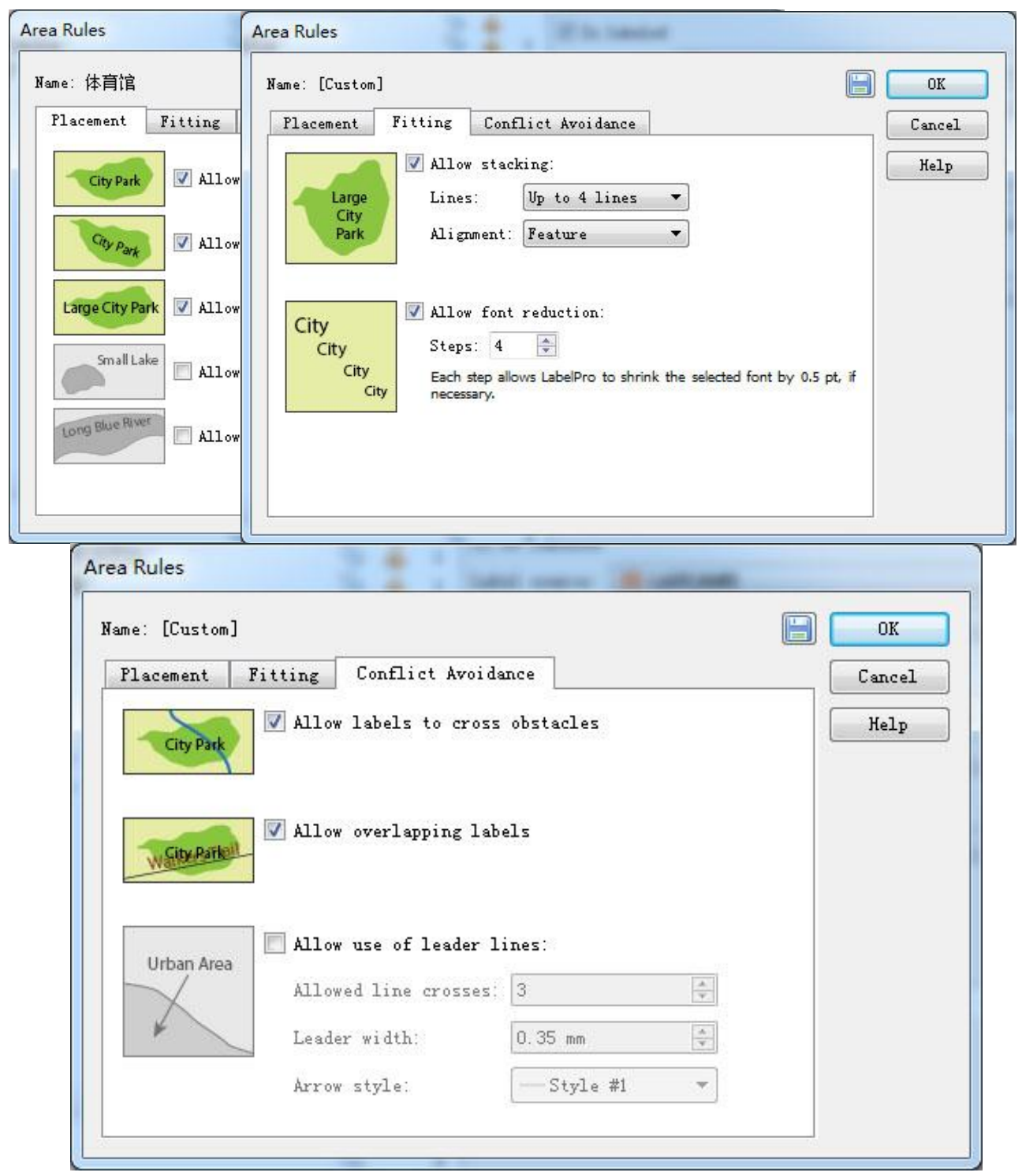

## <span id="page-12-0"></span>3 测试结果分析及结论

### <span id="page-12-1"></span>3.1 结果分析

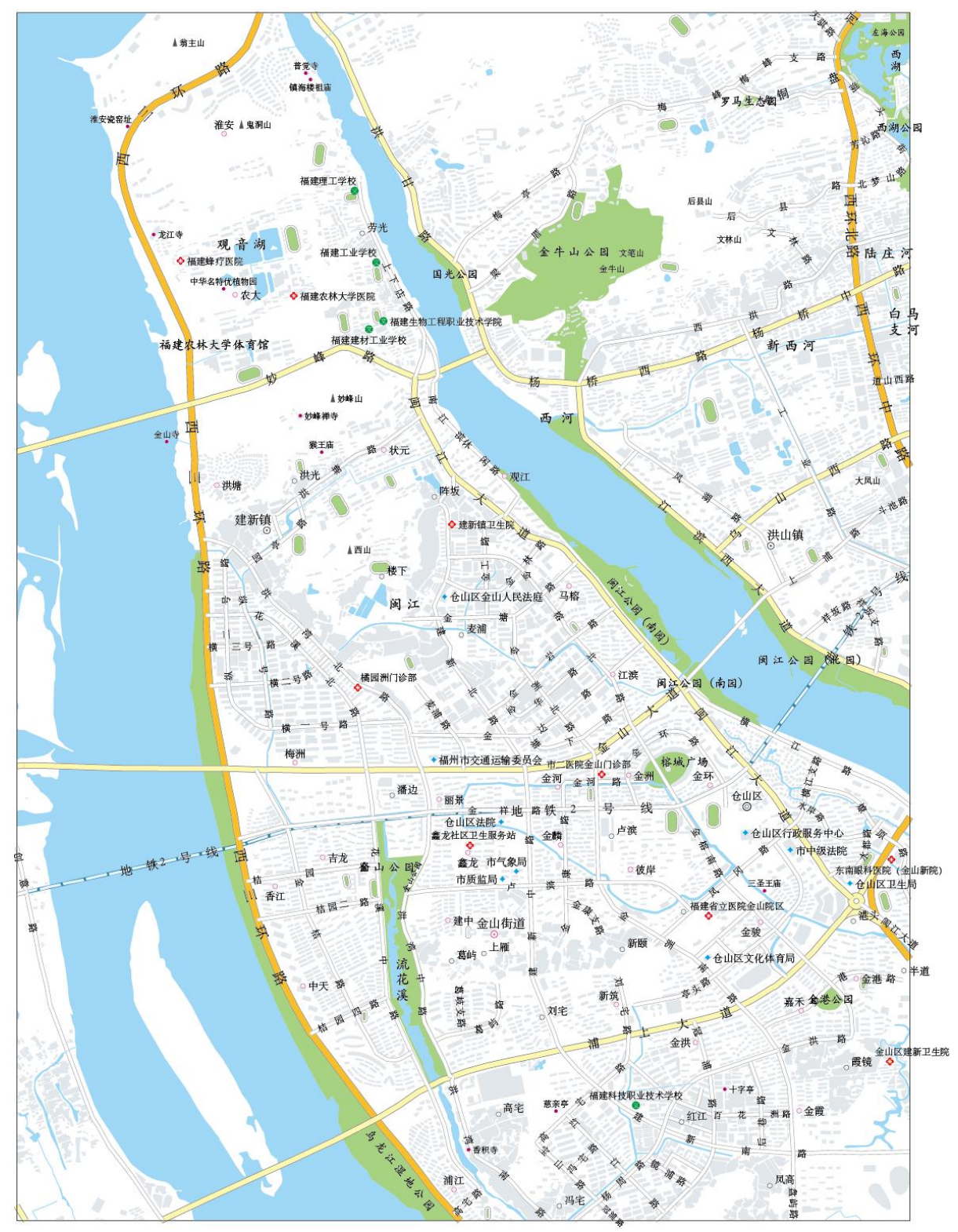

上图是整体一次性高级标注的效果。可以看出,注记配置已非常正确,对注 记进行移动、删减的工作量比较少。对于某些线注记修改很方便,只需要双击线

注记,进入隔离模式,即可进行单字位移和旋转。

另外,还可以利用 MAPublisher 提供的批量注记编辑工具或者 AI 丰富的注记

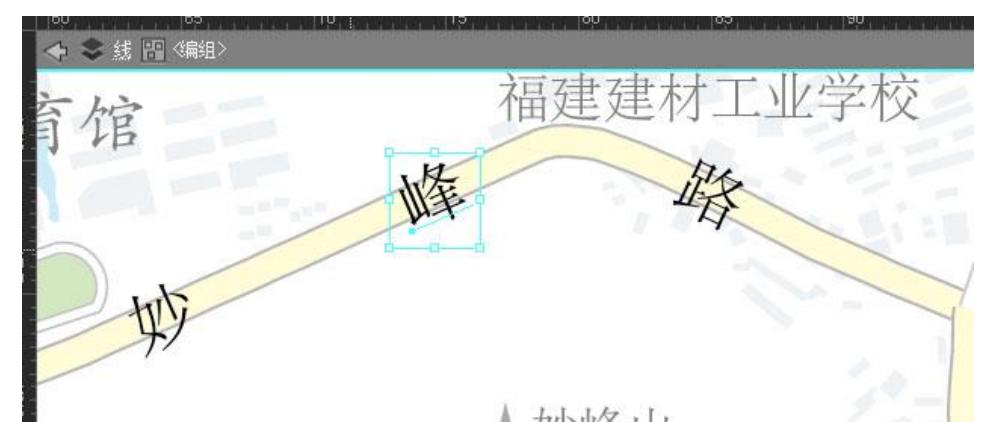

【■<br>效果对部分注记进行人工调整,实现左斜、耸肩、压扁、拉长、Halo 等效果。在 MAPublisher 里进行批量注记样式修改基于在 MAP Themes 实现的。根据字体#Font size 属性建立 Themes 进行样式修改。左斜、耸肩、压扁、拉长可以利用 AI 的倾 斜和缩放工具来实现。

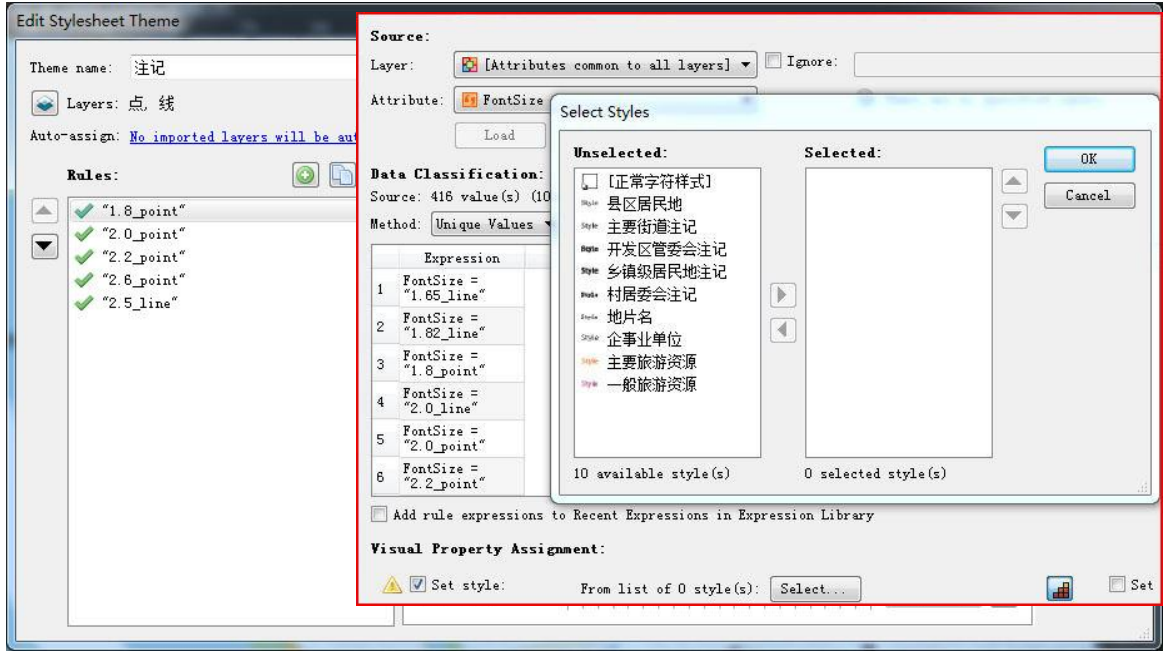

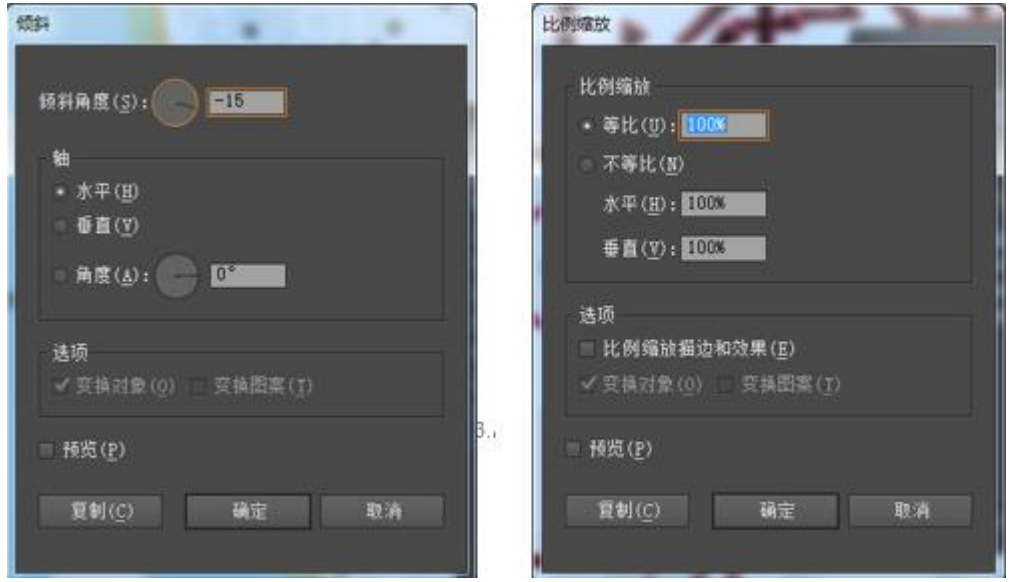

Halo 效果的实现可以在 LablePro 里实现, 也可以在 MAPublisher 里的 Halo 功 能里实现。在 LablePro 的 Halo 有更多选项,可操作性更大。

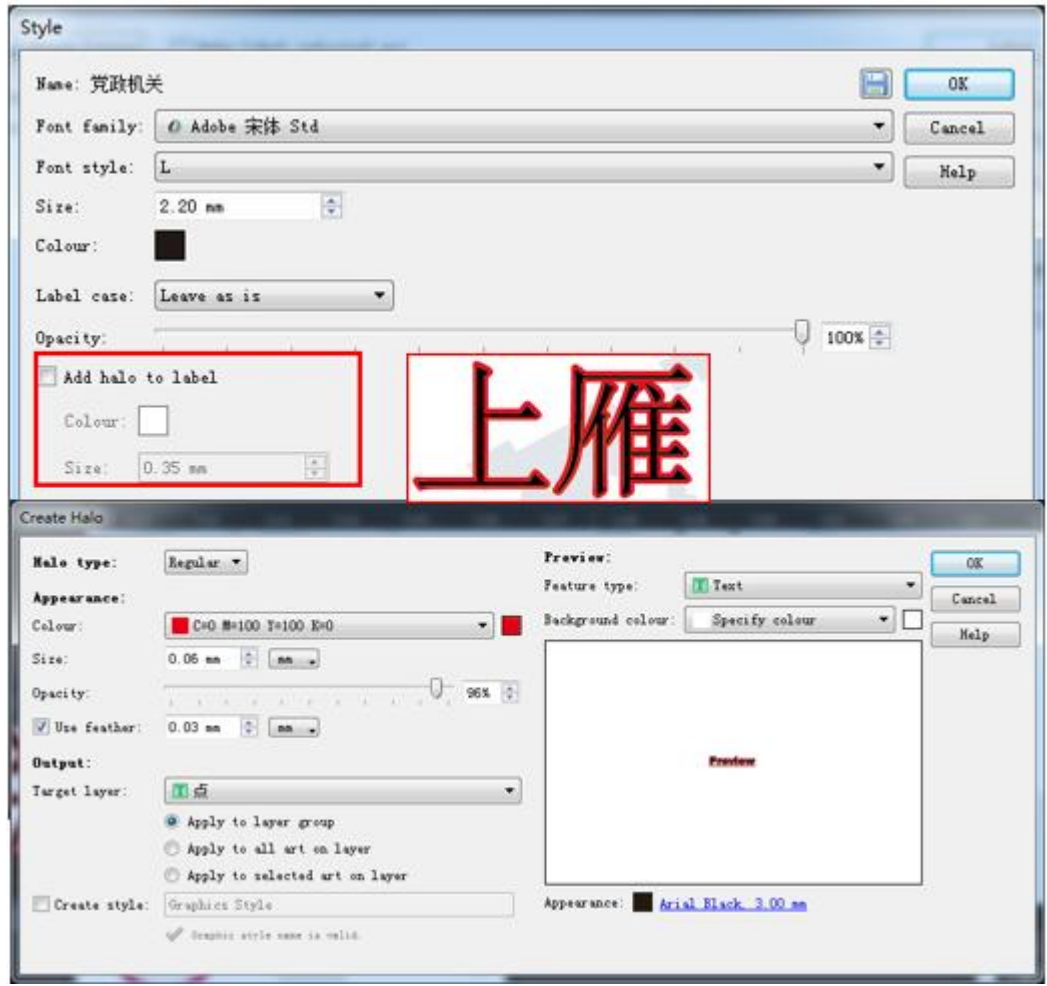

<span id="page-14-0"></span>3.2 测试结论

LablePro 很好的解决了地图制图中工作量最大的注记配置工作, 能够实现基于 规则的自动快速注记配置,并解决注记与符号、注记与注记之间的压盖和冲突的问 题。通过对优先级设置可以实现保留重要要素的注记,并可以多次应用,非常简便 智能。LablePro 是 MAPublisher 的重要功能。MAPublisher 本身有着强大的 GIS 矢 量数据编辑功能,同时 LablePro 模块又能使注记标注变得轻而易举。LabelPro 的 基于 GIS 数据属性的自动标注功能是 MAPublisher 带坐标属性、与数据库无损交换 便于更新之外的另一特色功能,颠覆了传统的制图模式,可以极大提高现有地图生 产单位的生产效率。